## Vantage Digital Quick Start Install Guide

Please follow these instructions if you have purchased a new Vantage Plus Digital or you have upgraded your existing instrument.

NOTE: Users who have upgraded their existing Vantage Plus Digital need to install the new software from the CD that has been provided to them. The upgrade will **NOT** work with previous installations.

For full installation instructions with illustrations of each screen, see the guide on the CD. However, if you feel reasonably confident at installing software, the following steps should be sufficient. Note that several applications will be installed, each ending with a close or finish.

### DO NOT PLUG IN THE CAMERA UNTIL PROMPTED TO DO SO !!

- 1. Insert CD.
- 2. The setup program will auto run. If it doesn't, run "Setup.exe" program from CD manually.
- 3. Follow the instructions on the window to install Vantage Digital camera drivers.
- 4. Plug the camera into the USB port **WHEN** prompted to do so.
- 5. Click on the "Install" button to install PnP service.
- 6. The Debut license is displayed, click Accept.
- 7. Finish the Debut installation without selecting any of the additional utilities (they are chargeable).
- 8. You can configure Debut settings at this point. Click the Options button to select the KS722OUP camera from the Webcam list.
- 9. If your PC has a microphone, select capture sound.

## NOTE:

- To uninstall Vantage Digital EV02 and the related software modules, you should use the provided uninstall software program. Please refer to Uninstall Vantage Digital section, Software Setup and Quick Start Guide – EP59-09871.
- Debut Capture Software requires a license to use it beyond the initial installation; this is included in the package. Please see the following guide to authorize your PC.

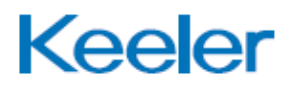

# Debut Professional Software Activation

Below is a step by step guide to activate the Debut Professional Video Capture software. Please refer to the note on Page 27 of the user instructions (Software Setup & Quick Start Guide). Follow each step carefully.

## Activation Steps

1. Click on "File" and navigate to the "Register Software" tab.

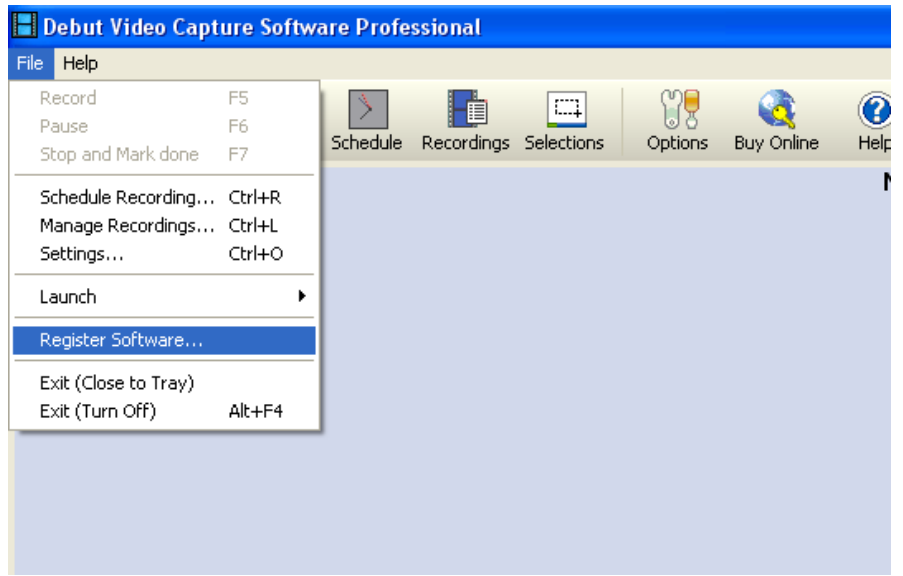

**Figure 1** 

2. The Debut Video Capture Software Registration window will appear (figure 2).

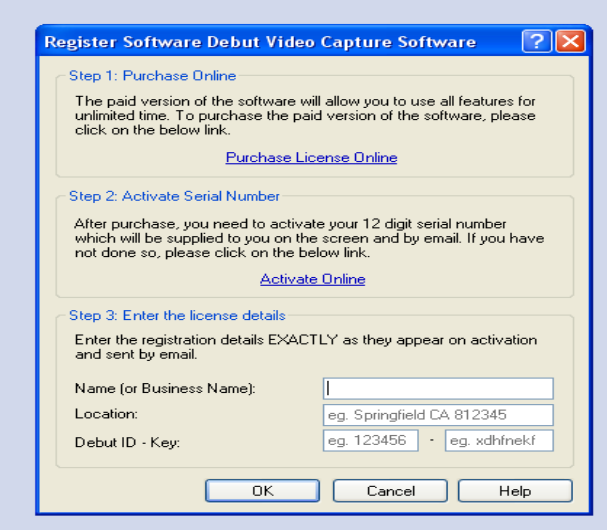

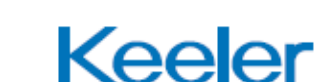

**Figure 2** 

3. Follow the three steps (as in figure 2) below to complete activation:

#### Step 1: Purchase License Online (Skip this step, see details below)

A 12 digit serial number has been affixed onto the Vantage Plus Installation CD. Continue with Step 2.

#### Step 2: Activate Serial Number

Follow the "Activate Online" link which will direct you to the NCH software activation website (figure 3). Enter the 12 digit Serial Number in the "License Serial Number" tab and complete all the other fields.

Once the form is submitted, the website will provide the "Debut Video Capture Software ID – Key" in the following format: 123456 – xdhfnekf. The registration details will also be e-mailed to the e-mail address entered by the user.

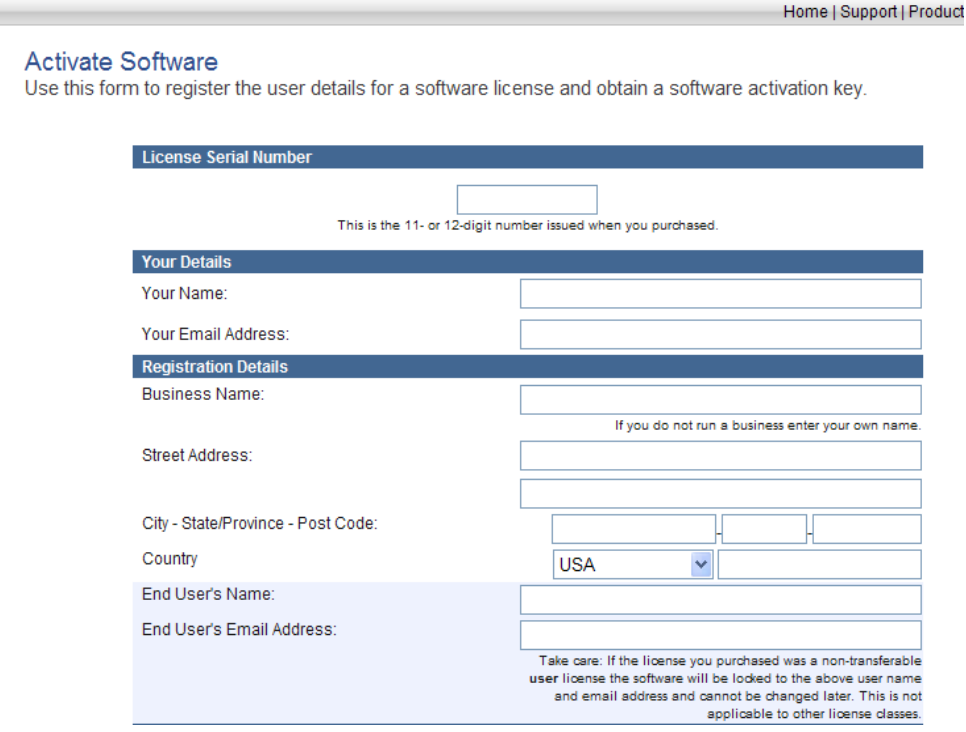

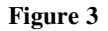

### Step 3: Enter the License Details

Return to the Debut Video Capture Software Registration window and fill in all sections of the form (figure 2) i.e. Name, Location & Debut ID – Key (provided in Step 2). Press "OK" to continue. The product is now fully licensed for use.

EP59-09900 - Issue C

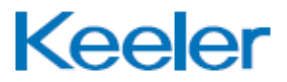